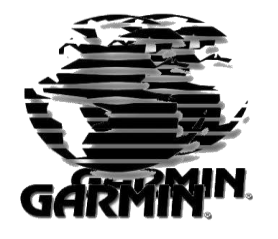

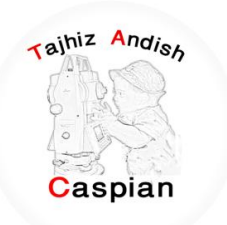

ز اند هی تج شرکت مجمیزاندیش کاسین

فروش و کالیبراسون نجهیزات نقشه برداری براس<u>ون</u> ل<br>بہ

# **ساٌُوای استفادٍ اص S62 MAP GPS**

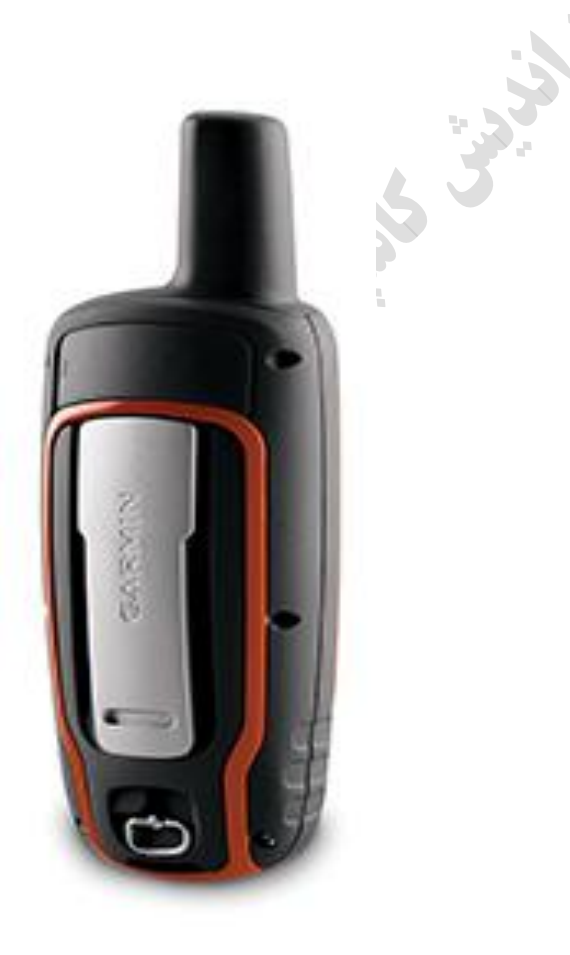

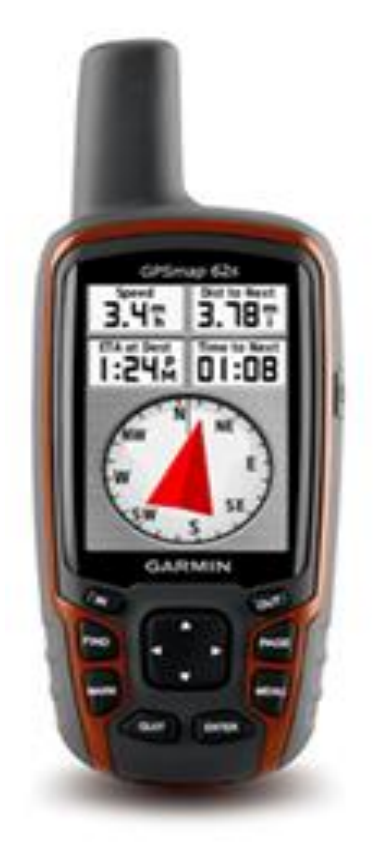

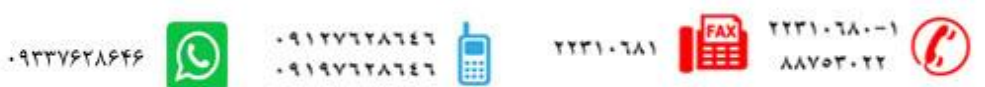

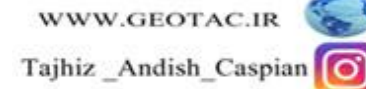

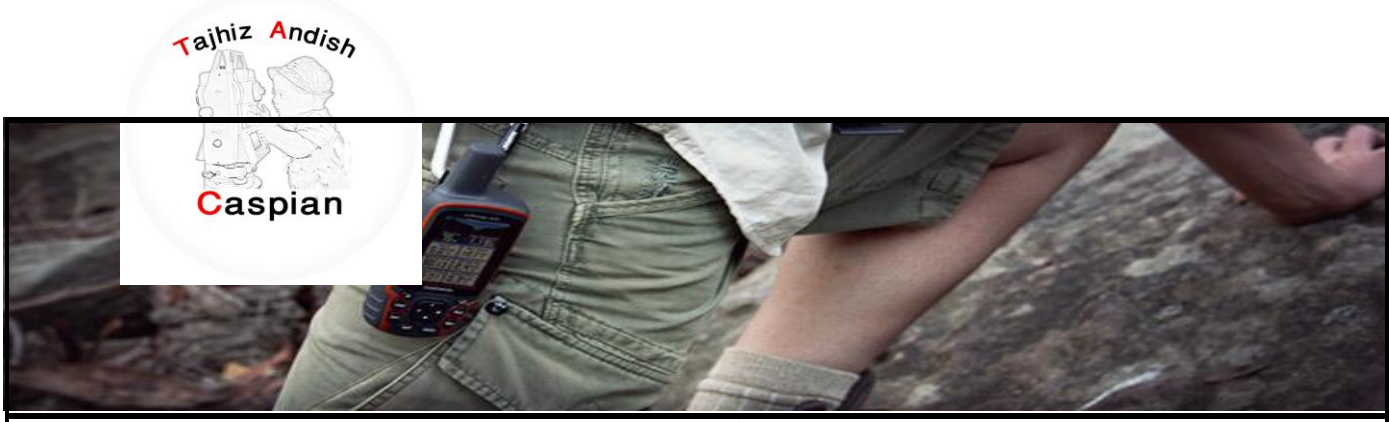

## **GPS Map62s ٍدستگا هطخصات**

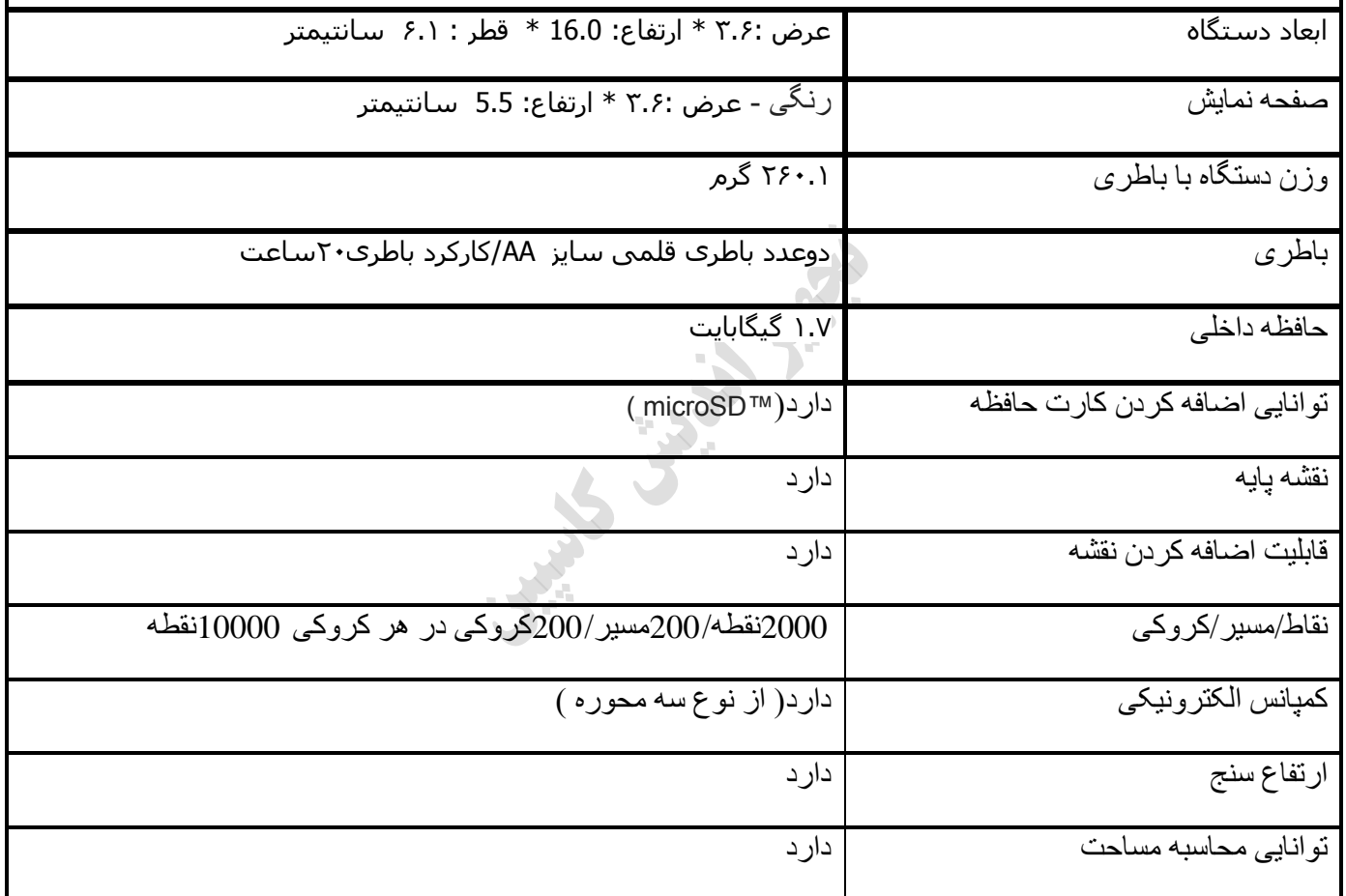

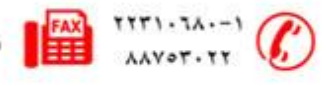

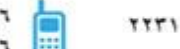

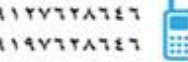

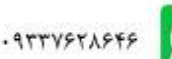

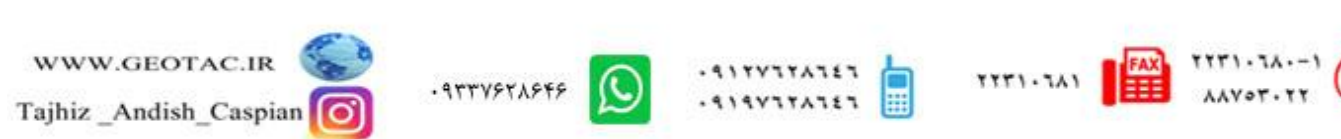

- **.1 آًتي داخلی**
- **.2 صفحَ ًوایص**
- **.3 کلیذ چٌذ کاسٍ**
- **.4 دکوَ سّضي – خاهْش**
- 5. **خروجی ارتباط با کامپیوتر(mini usb)** 
	- **.6 خشّجی آًتي اکستشًال**
	- **.7 کاست حافظَ صیش تاطشی**
		- **.8 دسپْش تاطشی**

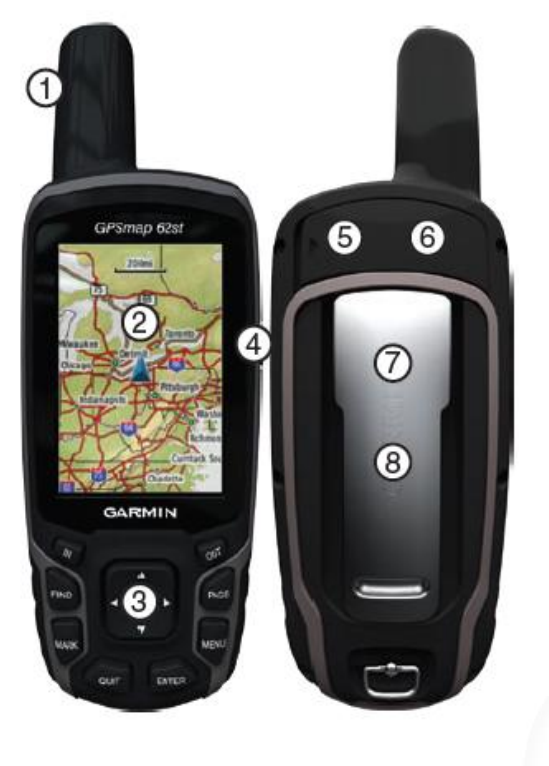

**اطالعات تاطشی** 

دستگاه توسط دو عدد باطری قلمی سایز AA کار می کند

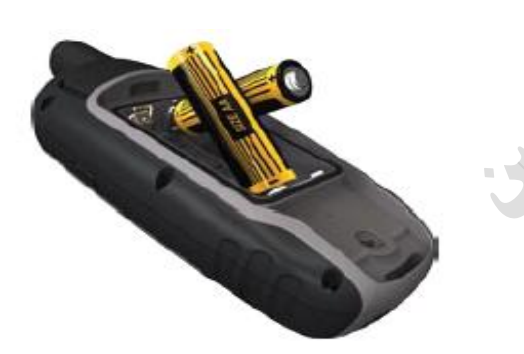

#### **ًصة تاطشی**

1. شستی درپوش پشت دستگاه را باز کنید 2. با توجه به جهت مثبت ومنفی دستگاه باطری را درون دستگاه قرار دهید 3. در پوش دستگاه را سر جای خود بنشانید

Tajhiz Andish

Caspian

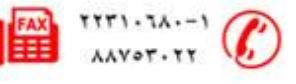

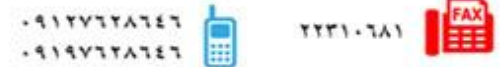

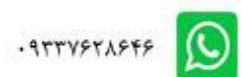

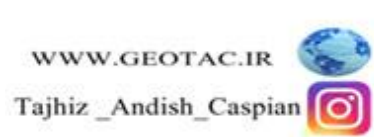

## **ًصة یا خاسج ًوْدى کاست MicroSD**

- 1. درپوش باطری را از پشت دستگاه بردارید.
- 2. كارت MicroSD را در جایگاه زیر باطری ها قرار داده و بخش بالایی كارت را فشار داده تا زمانی كه احساس كنید در جای خود ثابت شده است.

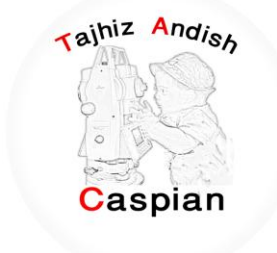

<mark>طریقه روشن و خاموش کردن دستگاه</mark>

چند ثانیه کلید می را نگه داشته تا دستگاه روشن شود.

همچنین پس از روشن شدن دستگاه شما میتوانید با فشردن یکبار دکمه <mark>ژا</mark>م نور صفحه نمایش را تنظیم کنید

**تٌظیوات صتاى دستگاٍ** 

وقتی بر ای بار اول دستگاه را روشن میکنیم منوی زبان های موجود بر روی دستگاه نمایش داده می شود که میتوانید در زبان مورد نظر را انتخاب کنید و همچنین شما می توانید با فشردن دوبار دکمه ً menu وارد صفحه تنظیمات شده و گزینه سیستم را انتخاب کرده و از آنجا زبان مورد نظر را انتخاب می کنیم

Menu  $\Set{Setup} \Set{System} \Language$ 

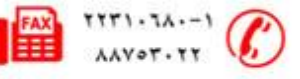

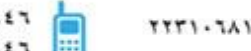

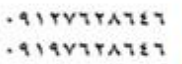

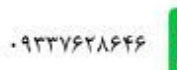

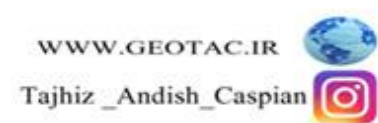

**پیذا کشدى هاُْاسٍ / Satellite**

به منطقه ای باز بروید دستگاه جی پی اس را روشن کنید دستگاه بین 30 تا 60 ثانیه طول می کشد تا سیگنال ماهواره را بیدا کند چند لحظه صبر کنید تا مختصات منطقه را به ما نمایش دهد. ز مانی که سیگنال های ماهواره سبز شده باشند یعنی ارتباط با ماهواره بر قرار شده است

ح بر ای نمایش مختصات باید حداقل 4سیگنال سبز شده باشد

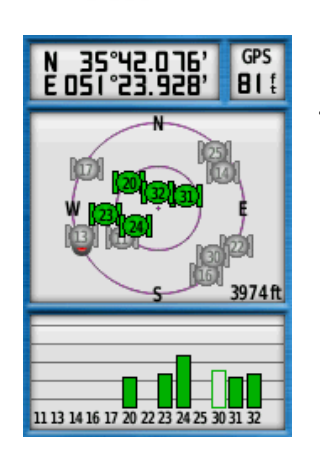

Tajhiz Andish

Caspian

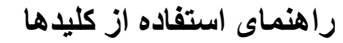

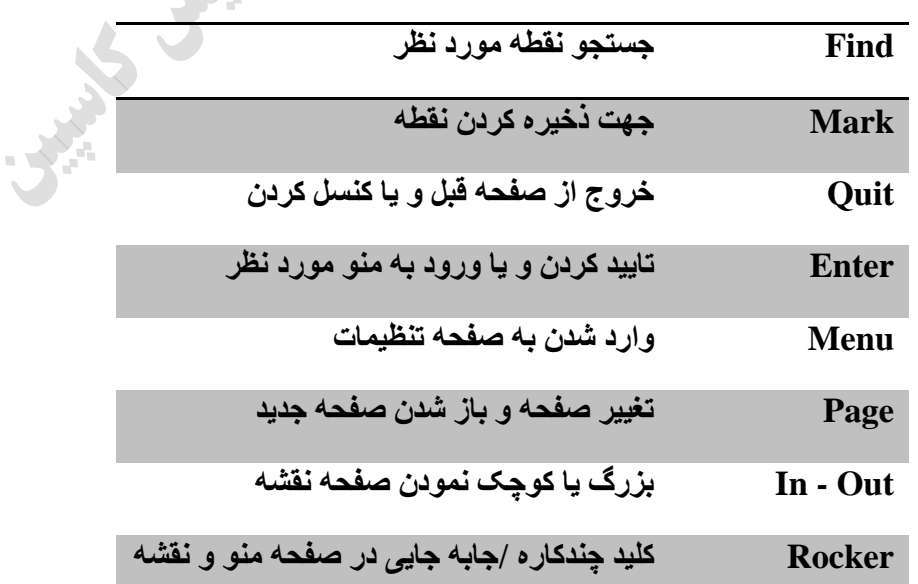

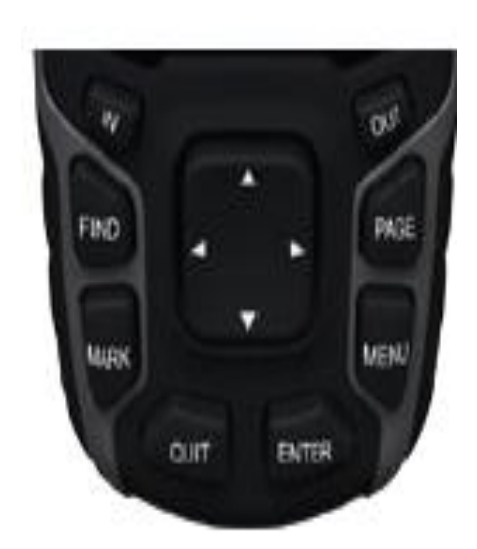

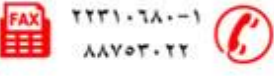

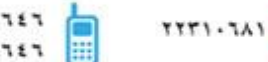

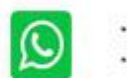

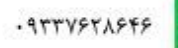

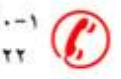

#### **ًقاط ًطاًَ ) Waypoints)**

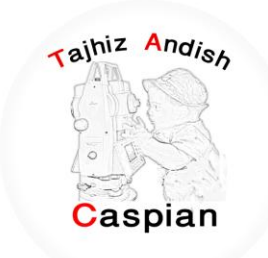

دستگاه MAP 62 S توانایی ثبت 2000 نقطه را دارد موقعیتی که شما میتوارید آن را ثبت یا در حافظه ذخیره کرد.

### **ثثت هْقعیت فعلی**

با استفاده از کلید Mark بلافاصله می توانید موقعیت فعلی خود را ثبت کرده و یک نقطه نشانه جدید ایجاد کنید. شما باید از وضعیت مطلوبی نسبت به دریافت سیگنالهای ماهواره ای برخوردار باشید.

در این قسمت می توان شماره و اسم نقطه را بصورت دلخواه تغییر داد

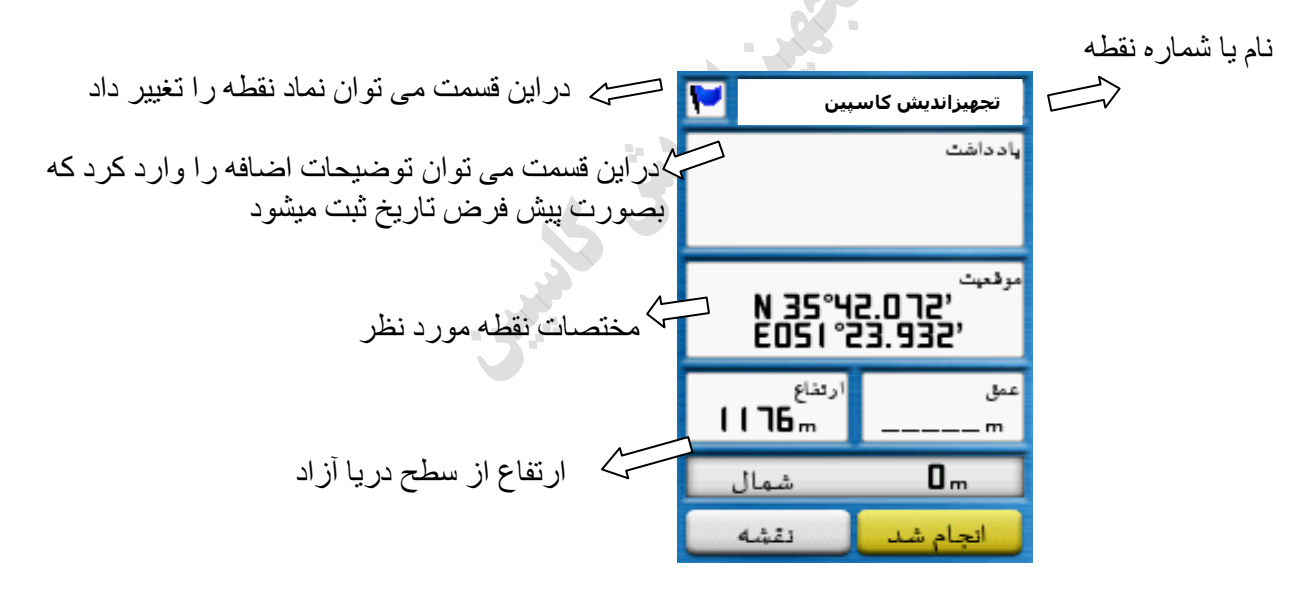

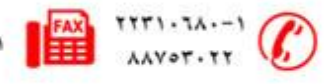

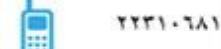

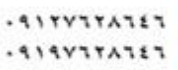

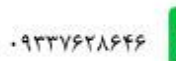

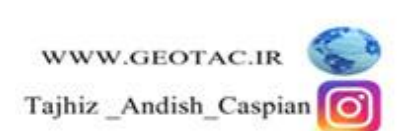

#### **ّیشایص ًقاط**

قبل از اینکه شما یک نقطه را ویرایش کنید باید آنرا ذخیره کنید

#### <mark>مراحل ویرایش نقاط</mark>

.1 از فهرست اصلی مدیرنقاط نشانه (waypoint Manager) را انتخاب کنید

2. نقطه مورد نظر را انتخاب کنید .

3. اطلاعات جدید را وارد کنید

## جستجوی نقطه نشانه / Find

.<br>1. دکمه FIND را فشار دهید

2. نقطه مورد نظر را انتخاب کنید

3. حرکت را انتخاب کنید

در این حالت با فشردن دکمه PAGE می توان وارد صفحه قطب نما شده و توسط فلش قطب نما در مسیر نقطه مورد نظر

حر کت کر د

## **FIND/ Waypoints /Waypoint -- / GO**

**تْقف جستجْی یک ًقطَ / Navigation Stope** 

- .1 دکمه FIND را فشار دهید
- 2. توقف پیمایش را انتخاب کنید

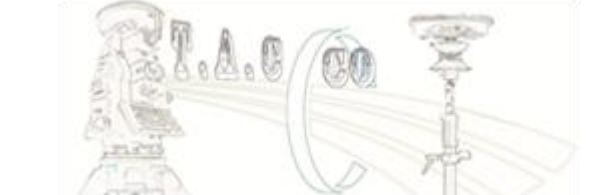

**FIND / Stope Navigation**

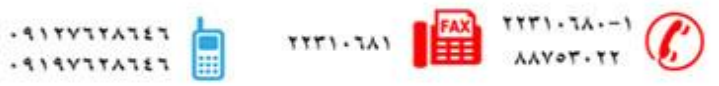

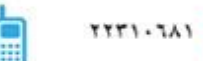

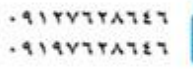

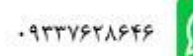

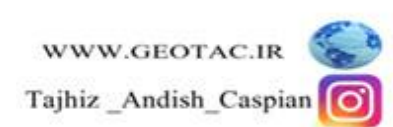

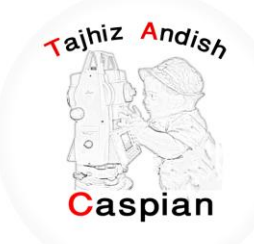

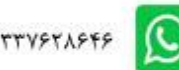

**حزف کشدى یک ًقطَ ًطا/ًَ** *waypoint*

1. از فهرست اصلی مدیر نقاط نشانه (Waypoint Manager) را انتخاب کنید

2. نقطه مورد نظر را انتخاب کنید .

3. دکمه منو را فشار دهید

4. گزینه حذف را انتخاب کنید

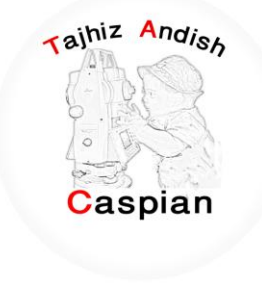

در صورتی که تمایل به پاک کردن تمام نقاط دارید در قسمت مدیر نقطه نشانه دکمه منو را فشار دهید و گزینه حذف همه را انتخاب کنید یا از منو اصلی گزینه تنظیم را انتخاب و از آنجا بازنشانی و در نهایت حذف همه نقاط نشانه را انتخاب کنید

**Menu / Waypoint Manager / Menu / Delete ALL**

ًکت:َ ًکات پاک ؽذٍ تَ ُیچ عٌْاى لاتل تاصگؾت ًوی تاؽٌذ

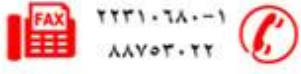

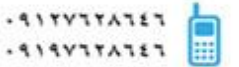

 $11771.741$ 

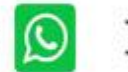

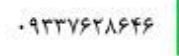

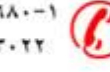

**هسیشُا ) Routes)**

یک مسیر یک نقطه نشانه است که شما را به مقصد نهایتان هدایت می کند

دستگاه MAP 62S توانایی ثبت 200 مسیر را دارد

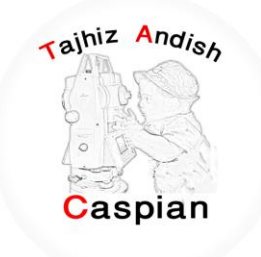

#### **ًحٍْ ایجاد کشدى یک هسیش**

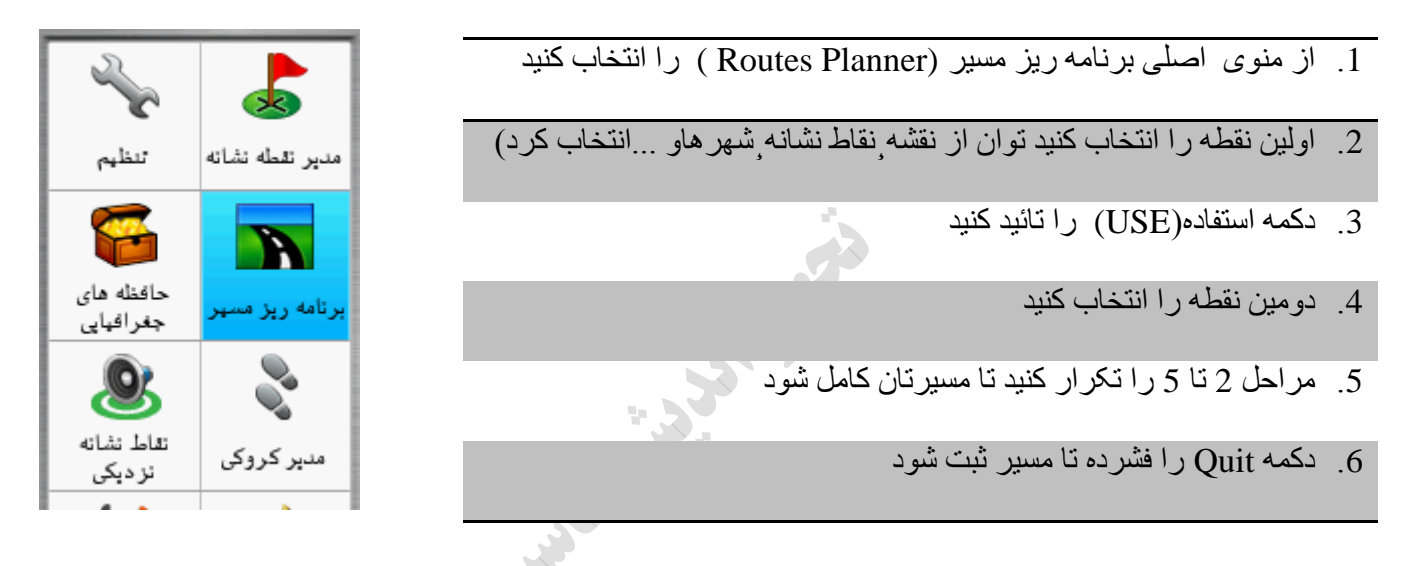

**Routes Planner /Create Route /Select First Point /Waypoints / Use / Select Next Point /…/Quit**

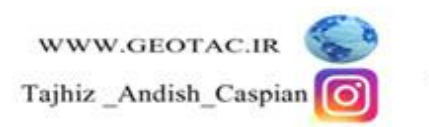

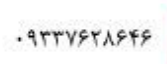

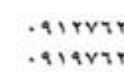

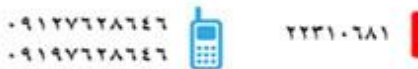

**ّیشایص اسن هسیش**

- 1. از منوی اصلی برنامه ریز مسیر (Routes Planner ) را انتخاب کنید
	- 2. تغیر نام را انتخاب کنید
		- 3. نام جدید را وارد کنید
	- 4. دکمه تایید را فشار دهید

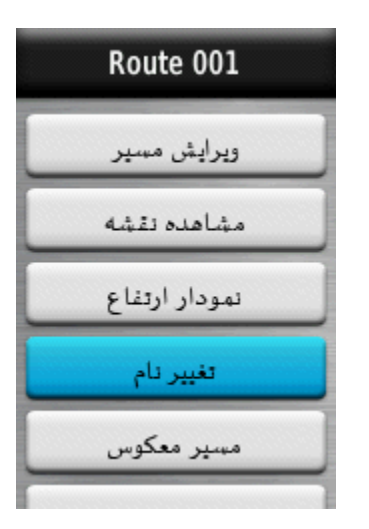

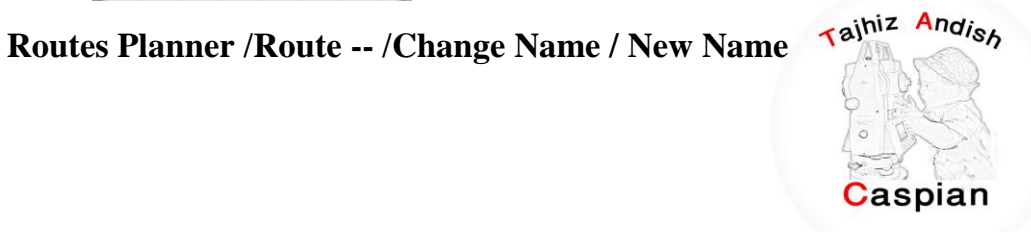

**ّیشایص هسیش** 

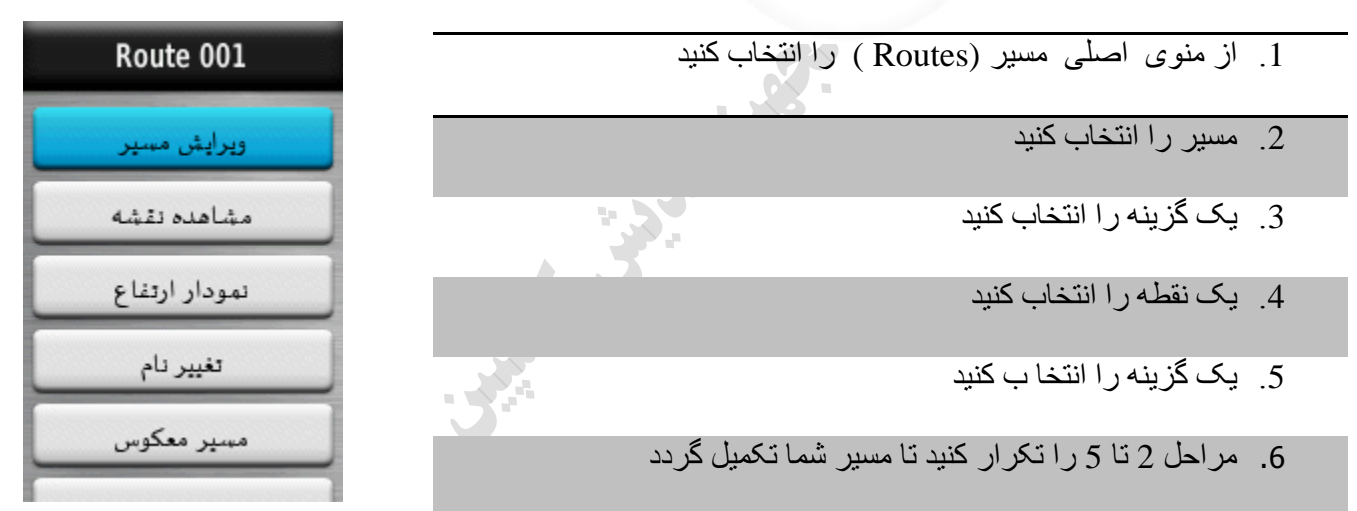

**Routes Planner /Route --/Edite Route** 

علی برای ایجادیک مسیر باید حداقل دونقطه داشته باشیم

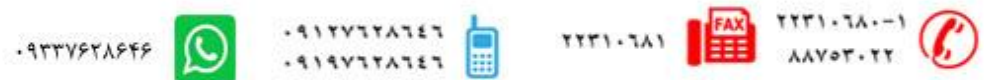

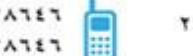

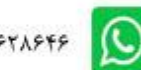

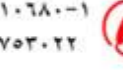

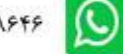

نمایش مسیر روی نقشه

1. از منوی اصلی برنامه ریزمسیر (Routes Planner ) را انتخاب کنید

2. مسیری را که می خواهی انتخاب کنید

3. مشاهده نقشه را انتخاب کنید

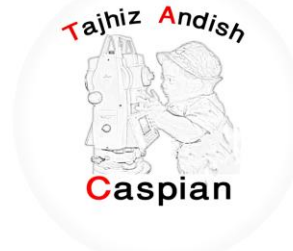

**Routes Planner /Route --/View Map** 

**پاک کشدى یک هسیش** 

- 1. از منوی اصلی برنامه ریزمسیر (Routes Planner ) را انتخاب کنید
	- . هسیر مورد نظر انتخاب کنید
	- 3. پاک کردن مسیر را انتخاب کنید

**Routes Planner /Route --/ Delete Route**

**جستجْی یک هسیش / FIND**

- .1 دکمه FIND را فشار دهید
- 2. گزینه مسیر ها را انتخاب کنید
	- 3. یک مسیر را انتخاب کنید
		- 4. حرکت را انتخاب کنید

**FIND/ Routes / Routes-- / GO**

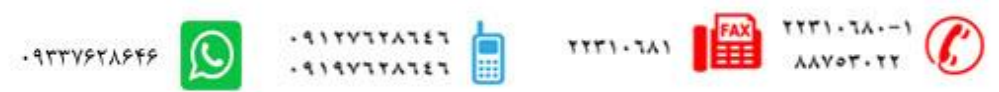

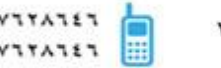

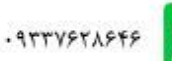

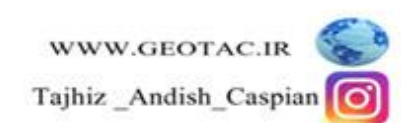

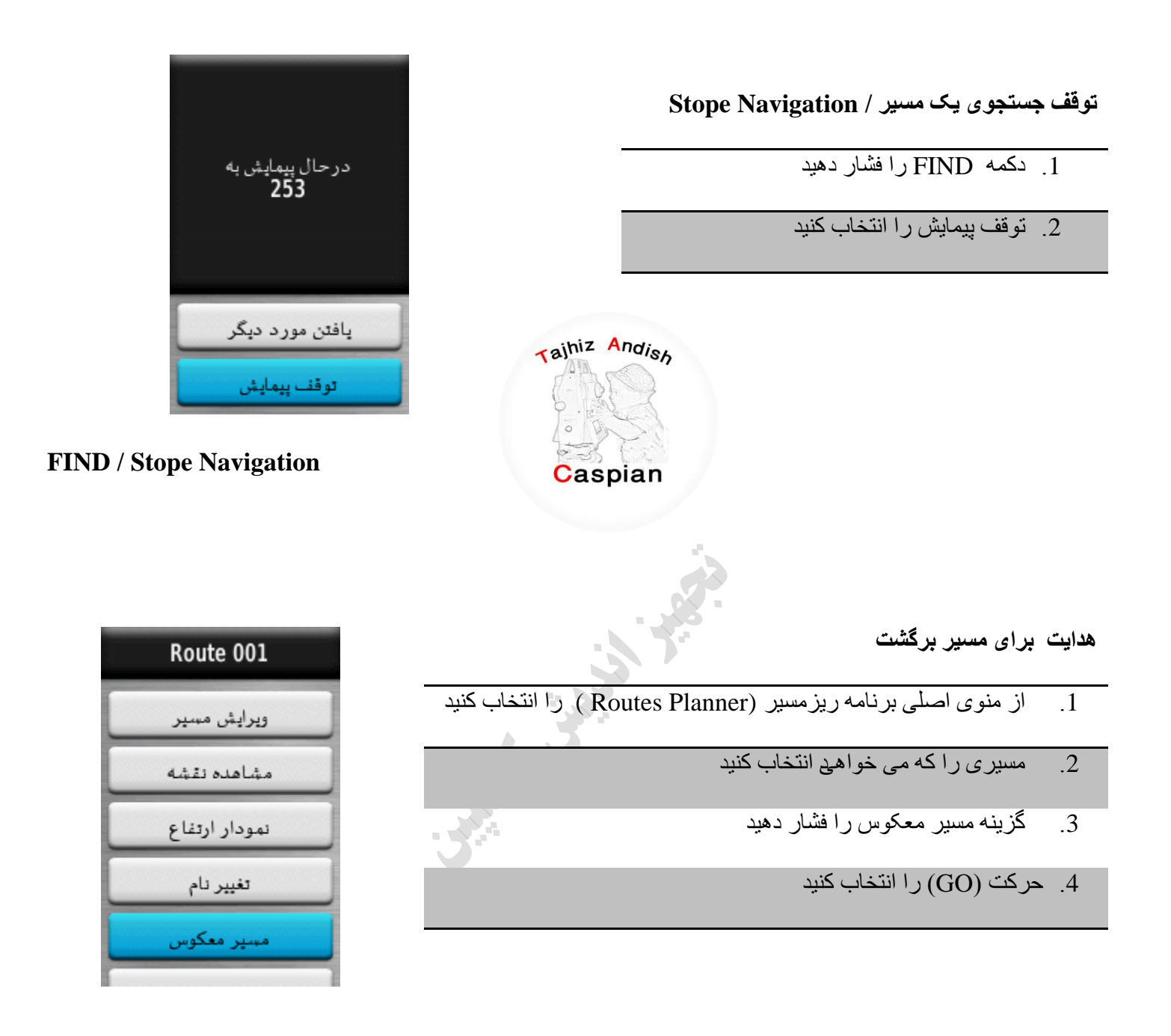

**Routes Planner /Route --/ Reverse Route**

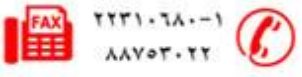

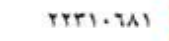

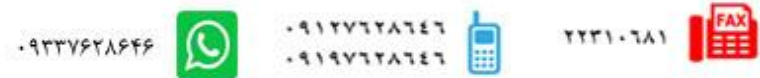

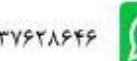

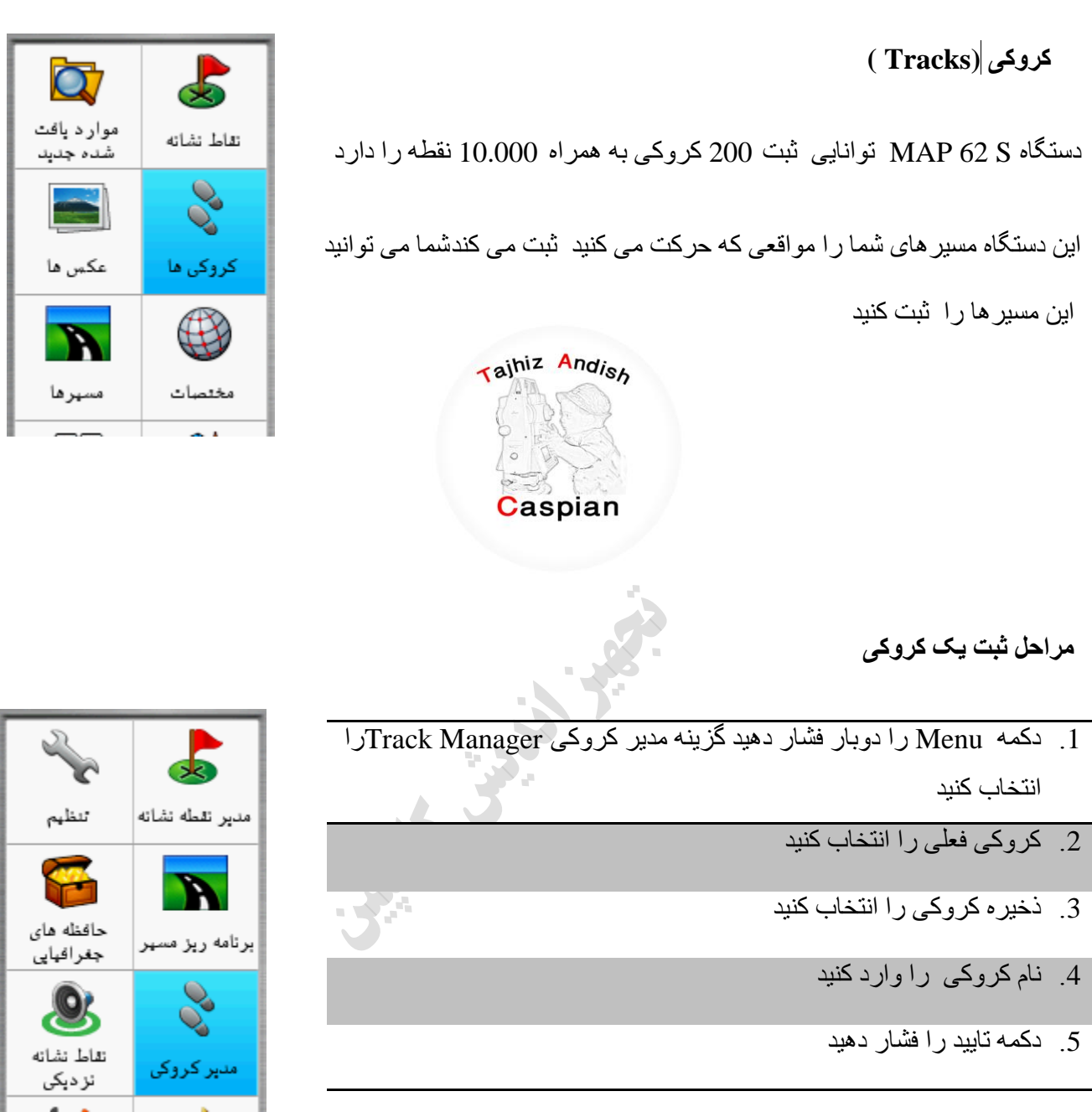

## **Track Manager/Current Track/Save Track/Enter Name**

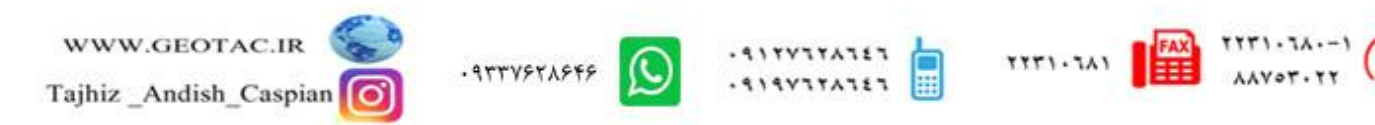

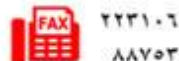

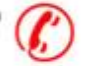

## **هشاحل حزف یک کشّکی**

- 1. دکمه Menu را دوبار فشار دهید گزینه مدیر کروکی را انتخاب کنید
	- 2. کروکی مورد نظر را انتخاب کنید
		- 3. گزینه حذف را انتخاب کنید
			- 4. گزینه بله را انتخاب کنید

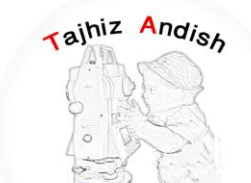

## **Track Manager/ -----track/Delete/Yes**

روش دوم : دکمه Menu را دوبار فشار دهیدگزیی؟؟َاتْزشتانی - پاک کردن کروکی فعلی و در نهایت بله را انتخاب کنید

Lister Co

## **Menu/Setup/Reset/Clear Current Track**

## **جدول ثبت کروک***ی*

از منو اصلی وارد قسمت تنظیم سپس کروکی ها و آز آنجا جدول ثبت کروکی را انتخاب کنید

- . ثبت نشود  $1$
- 2. ثبت نشان داده نشود
- . ثبت در نقشه نشان داده شو د $3$

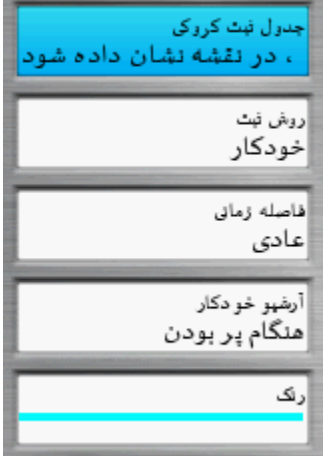

## **Menu/Setup/ Tracks /**

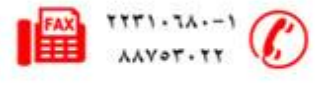

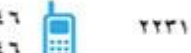

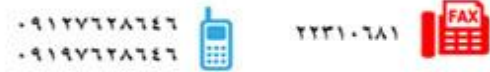

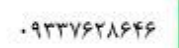

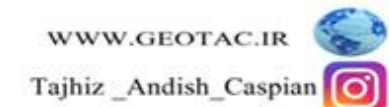

## **سّش ثثت**

در این قسمت می توان نحوه ثبت نقاط در کروکی ها را تعین کرد

- 1. مسافت کروکی را بر حسب فاصله تعین شده ذخیر ه می کند
	- 2. زمان کروکی را بر حسب زمان تعین شده ذخیره می کند
	- 3. خودکار کروکی را بر حسب سرعت متغیر ذخیره می کند

#### **فاصلَ صهاًی**

در این قسمت می توان فاصله یا زمان ثبت نقاط در کروکی را تعین کرد

## **سًگ**

در این قسمت م*ی* توان رنگ کروک*ی* را تعی

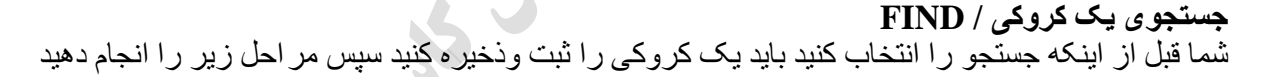

- .<br>1 دکمه FIND را فشار دهيد
	- 2. کروکی ها را انتخاب کنید
- 3. کروکی ذخیره شده را انتخاب کنید
	- 4. حرکت را انتخاب کنید
- در این حالت با فشردن دکمه PAGE می توان وارد صفحه قطب نما شده و توسط فلش قطب نما در مسیر کروکی حرکت

کر د

Find / Tracks / Track -- / Go /

Tajhiz Andish

Caspian

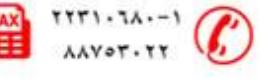

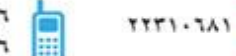

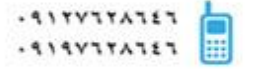

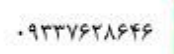

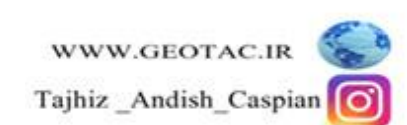

**تْقف جستجْی یک کشّکی / Navigation Stope** 

.1 دکمه FIND را فشار دهید

توقف بیمایش را انتخاب کنید  $2$ 

### **FIND / Stope Navigation**

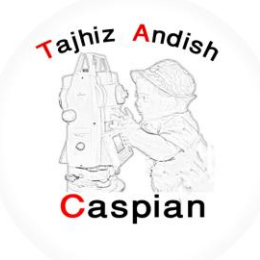

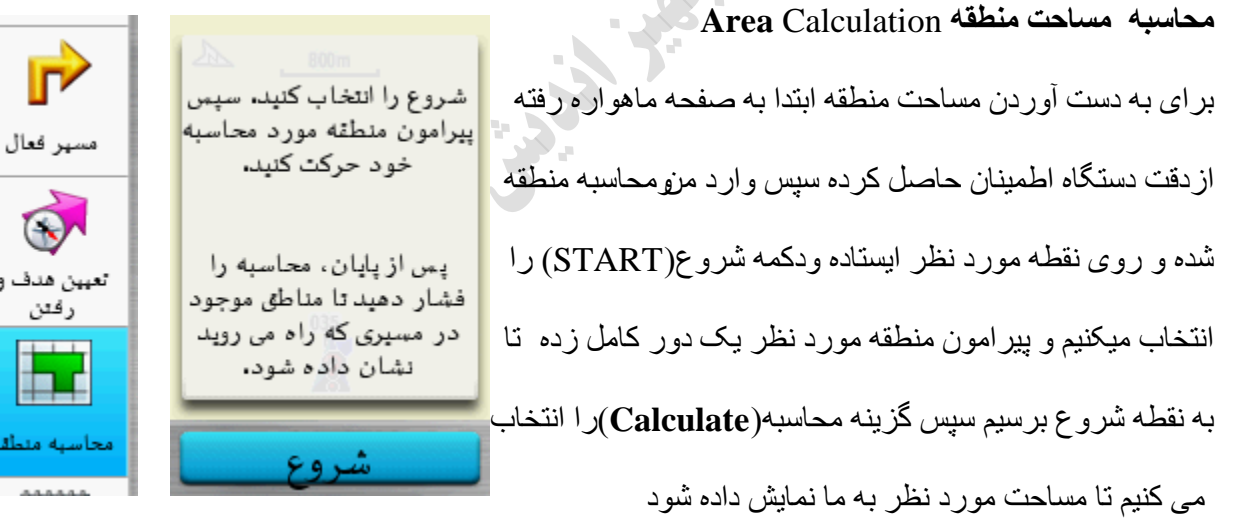

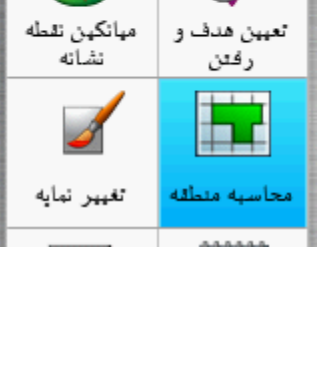

به اشتر اک

کڈاری بی سیم

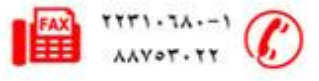

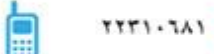

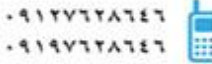

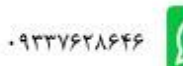

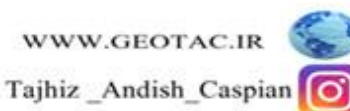

### **استفادٍ اص صفحَ اصلی**

توسط دکمه PAGEهی توان صفحه دلخواه را انتخاب کرد دکمه PAGE را فشار دهید واز این قسمت گزینه منو اصلی را انتخاب کنید(دکمه menu را دوبار فشار دهید)

> **هٌْ اصلی**  1. **تنظیم (Setup):**در این قسمت می توان تتظیمات اولیه مربوط به دستگاه را انجام داد .2 Tajhiz Andish **سیستن** GPS:کَه شَامل سه قسمت عادی نمایشی WASS هی باشد زبان : در این قسمت می توان زبان دستگاه را تغییر داد نوع بانوی : در این قسمت نوع بانوی استفاده شده در دستگاه را نمایش می دهد رابط : نوع کابل خروجی دستگاه را نمایش می دهد زمان وقفه نور زمینه : تعیین زمان خاموش شدن نور صفحه <u>ذخیره باتری : برای صرفه جویی</u> در مصرف باتری رنگ ها : این قسمت تنظیمات رنگ روز و شب دستگاه می باشد

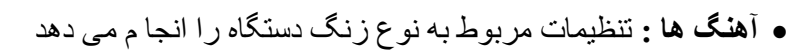

- **. نقشه :** تنطیمات مربوط به نقشه را نمایش می دهد
- **کروکی ها :** تنظیمات مربوط به کروکی را نمایش می دهد
- **بازنشانی:** برای صفر کردن تایمر ها،پاک کردن نقاط ویا کروکی و بازگرداندن تظیمات به تنظیمات کارخانه کاربرد دارد

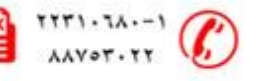

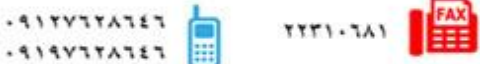

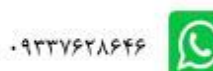

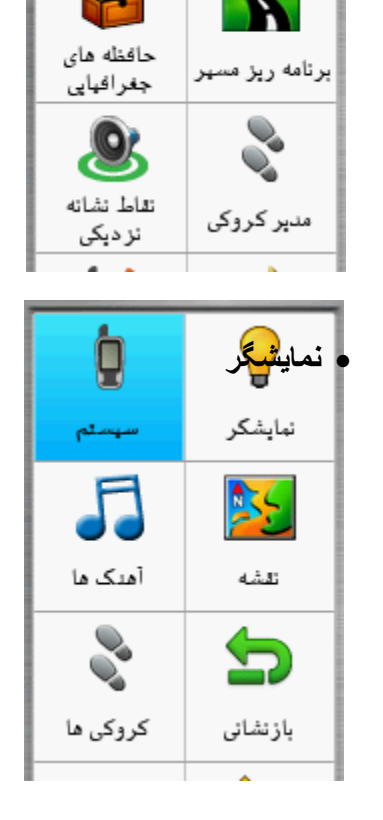

مدير نقطه نشانه

تنظهم

- **. ترتیب صفحه :** نحوه قرار گرفتن صفحات و اضافه کردن منو دلخواه به صفحه اصلی را انجام میدهد
	- وا**حدُها :** براي انتخاب واحد مسافت ٍ ارتفاع ¸عمق ودما و .<sub>..</sub> قابل استفاده مي باشد
		- **ه زمان :** نوع زمان(24یا12ساعته) یا منطقه زمانی را می توان تغییر داد
- **قالة هْقعیت :** دس ایي لغوت هی تْاى ّاحذ دعتگاٍ سا دسخَ دلیم،َ دسخَ دلیمَ اعؾاسی ،UTMّ ... تعییي کشد
	- **ه خط مسیر فعلی :** در این قسمت می توان تنظیمات مربوط به قطب نما را انجام داد مثل کالیبره کردن قطب نما
- **ه ارتفاع سنج :**مربوط به تنظیمات ارتفاع سنج ً می باشد می توان ارتفاع را به صورت ثابت یا متغیر و یا می توان نو ع نمودار رابه صورت ارتفاع زمان- ارتفاع مسافت- فشارفشارسنج -فشار محیط تغییر داد
	- **ه مسیر یابی :** در این قسمت می توان نحوه پیدا کردن مسیر را خارج یا داخل جاده انتخاب کرد یا مسیر عبوری را بر ای عابر پیاده یا ماشین و دوچرخه انتخاب کرد
- 3.**مدیر نقاط نشانه :** در این قسمت می تو ان نقاط ثبت شده ر ا در صفحه نقشه نمایش داد یا اینکه از نقطه ای که هستیم به نقطه انتخابی حر کت کر د

حافظه های جغر افیایی

- 4.**برنامه ریز مسیر:** در این قسمت می توان با استفاده از نقاط ثبت شدّه ،نقشه،عکس ها ،شهر هاو .<sub>..</sub> وانتخاب آنها به ترتیب میتوان یک مسیر دلخواه را ثبت کرد
- 5.**نقاط نشانه نزدیکی :** در این قسمت می توان یکی از گزینه های نقاط ثبت شده ،نقشه،عکس ها،شهر هاو<sub>س</sub> را انتخاب و سپس شعاع مورد نظر را انتخاب کرده و انجام شد را تایید کنید مثلا شما نقطه ا ی را انتخاب کرده اید وشعاع را 10 متر انتخاب کرده اید شما هر زمان به شعاع 10 متری این نقطه نزدیک شوید دستگاه شروع به آلارم زدن می کند
- 6.**مدیر کروکی :** در این قسمت می توان تظیمات مربوط به کروکی مثّل حذف کروکی <sub>.</sub>نمایش کروکی و .... را انجام داد
- 7.**به اشتراک گذار ی بی سیم :** در این قسمت می توان اطلاعات را به دستگاه دیگر ارسال و یا از دستگاه دیگر دریافت کرد

8 مسیر فعال :در این قسمت اگر گزینه جستجو فعال باشد می توان مسیر را به صورت پیشرفته پیگیری کرد

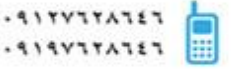

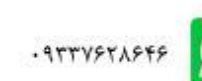

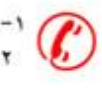

- 9 **میانگین نقطه نشانه :** می توان به منظور افز ایش دقت مکانی یک نقطه، از نقطه نشانه جدیدی که ساخته اید میانگین گیر *ی* نمایید
- 10 **تعیین هدف و ر فتن :** در این قسمت می توان جهت حرکت را نسبت به زاویه مورد نظر قفل کرده و به سمت آن ِ حر کت کر د
	- .11**تغیییش ًوایَ :** دس ایي لغوت هی تْاى ًوایَ دعتگاٍ سا تَ صْست دلخْاٍ تغییش داد
- 12 **.محاسبِه منطقه :** با انتخاب این گزینه می توان مساحت منطقه را بدست آورد به این ترتیب که در نقطه ابتدا ایستاده و شروع را کلیک می کنیم و دور منطقه ای که مساحت انرا نیاز داریم حرکت می کنیم پس از پایان محاسبه را انتخاب می کَنیم که در نهایت مساحت منطقه را به ما نمایش می دهد
	- .13**VIEWER PHOTO**:دس ایي لغوت هی تْاى عکظ ُا سا هؾاُذٍ کشد
		- .14 تقویم: نمایش تقویم
		- **15 .هاضیي حساب :** اتضاس هاؽیي حغاب
		- .16 **خورشید و ماه** :زمان طلوع و غروب خورشید را نمایش می دهد
	- 17 ـ **ساعت زنگ دار** : با انتخاب ساعت دلخواه دستگاه در این ساعت شروع به زنگ زدن می کند
	- 18 **شکار و ماهیگیری:** نسبت به دما و فشار ٍ هوا بهترین موقعیت بر ای ماهیگیری را نمایش می دهد

**19 .کشًّْهتش** 

**20 .هاُْاسٍ** 

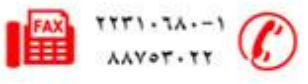

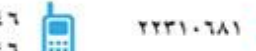

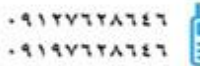

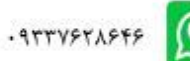

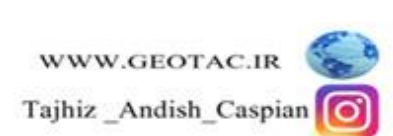

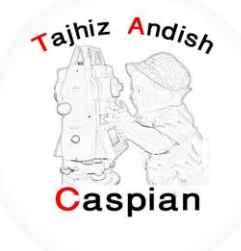

#### **نقشه /Map**

با انتخاب این قسمت صفحه نقشه ً نمایش داده می شود ً اگر دستگاه هنوز آنتن نداده باشد آخرین مختصات نمایش داده میشود و یک علامت سوال تا وقتی که دستگاه به طور کامل به ماهواره ما وصل شود روی نقشه نمایش داده می شود . در زمانی که دستگاه به ماهواره ها وصل شود علامت سوال حذف شده و می توان موقعیت خود را بر روی نقشه مشاهده کرد.

توسط دکمه in و out می توان بزرگنمایی نقشه را کم وزیاد کرد در صفحه نقشه با فشردن یکبار دکمه MENU می توان وارد تنظیمات نقشه شد.

از سرگیری پیمایش : آخرین نقطه ای که ما توسط دکمه FIND انتخاب کرده ایم را نمایش می دهد

نقشه را تنظیم کنید : تنظیمات مربوط به نقشه را انجام می دهد

انداز ه گیری مسافت : جابجایی مکان نما فاصله محل فعلی تا محل قرار گرفتن مکان نما را نمایش میدهد

بازیابی پیش فرض : تنظیمات بصورت اولیه خود باز می گر دد

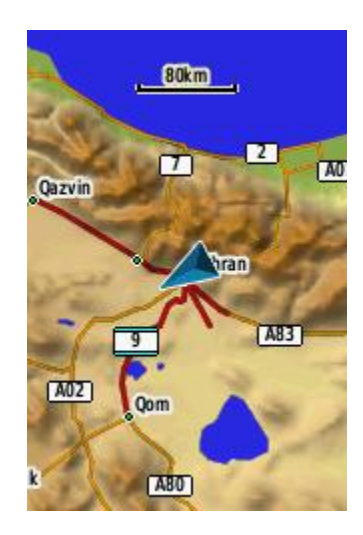

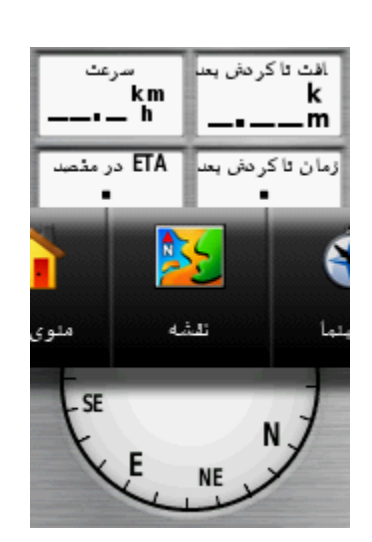

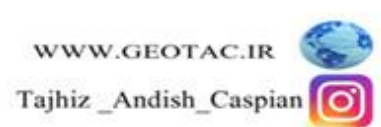

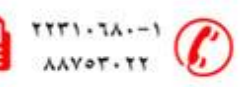

**TTT1-JAI** 

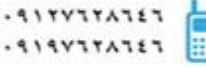

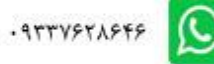

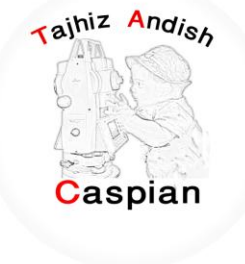

#### **قطة ًوا**

با انتخاب این گزینه می توان شمال ، جنوب،غرب و شرق منطقه را بدست آورد البته در مواقعی که ما گزینه FIND را انتخاب می کنیم یک فلش مسیر ً ما را نسبت به نقطه هدف ر وی قطب نما نمایش می دهد

در صفحه قطب نما با فشردن یکبار دکمه MENU می توان وارد تنظیمات قطب نما شد

تعیین هدف ً و رفتن : می توان با استفاده از فلش موجود حرکت خود را با زاویه دلخواه تغییر داد

تغییر زمینه اطلاعات :در این قسمت می توان گزینه های موجود در بالای قطب نما مثل سرعت،مسافت تا گردش بعد و ...را تغییر داد

از سر گیری پیمایش : آخرین نقطه ای که ما توسط دکمه FIND انتخاب کرده ایم را نمایش می دهد

<u>تغییر داشبورد</u> : حالت نمایش قطب نما را بصورت دلخواه تغییر می دهد

مشاهده حافظه جغر افیایی : حافظه جغر افیایی موجود ر ا به ما نمایش می دهد

کالیبر اسیون قطب نما : در این قسمت می توان قطب نما را کالیبر ه کرد

تنظیم خط مسیر ِ فعلی نقشه : تنظیمات کلی قطب نما می باشد

Tajhiz Andish Caspian

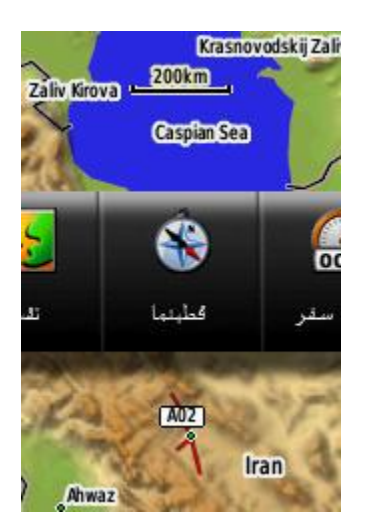

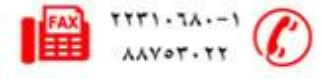

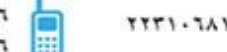

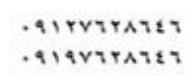

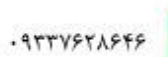

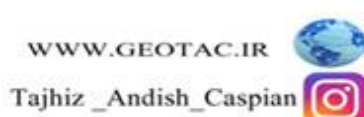

### **سایاًَ سفش**

در این قسمت می توان اطلاعات مربوط به مسافت طی شده مسرعت،زمان جابه جایی وغیره را مشاهده کرد البته دستگاه تا زمانی که به ماهواره ها وصل نشود این اطلاعات را نمایش نمی دهد ودر صورت وصل شدن به ماهواره ها اطلاعات را بصورت خودکار به ما نمایش می دهد

در صفحه رایانه سفر با فشردن یکبار دکمه MENU می توان وار د تنظیمات رایانه سفر شد

بازنشانی : مواقعی که می خواهیم مسافت طی شده از یک نقطه را شروع کنیم ابتدا باید اطلاعات قبلی را پا ک کنیم با انتخاب گزینه بازنشانی وارد این قسمت شده وقسمت بازنشانی اطلاعات سفر را انتخاب کرده بله را تایید می کنیم و شـروع به کار میکنیم

نمودار ارتفاع:در این قسمت ارتفاع دستگاه از سطح دریای آز

بو صورت پیش فرض بو ها نوایش داده هی شود

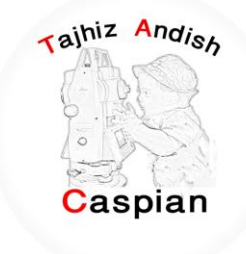

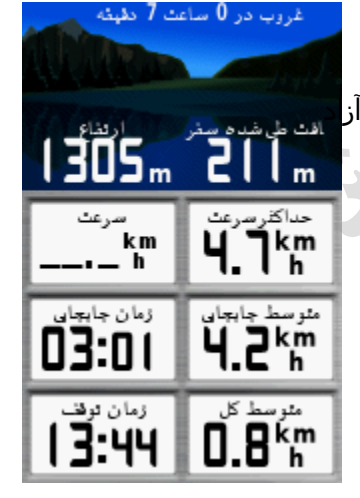

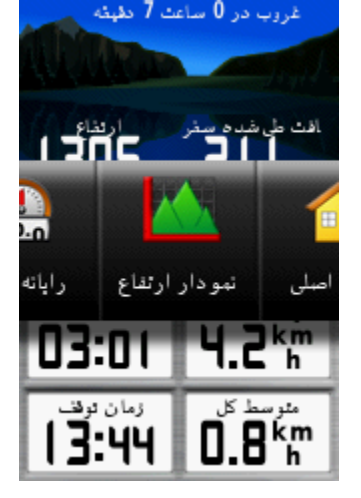

## **حافظَ ُای جغشافیای (Geocache(**

از آیکون Geocache برای مشاهده لیست موقعیتهای Geocache که با استفاده از دستگاه GPS MAP 62S ایجاد شده یا از کامبیو تر باز خو انی شده است استفاده می شو د. یک محلی است با یک نماد خاص که به آن نسبت داده شده و آن ر ا از بقیه متمایز هی کٌذ.

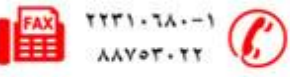

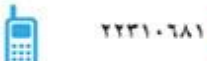

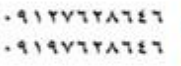

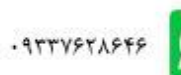

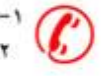

#### **ًحٍْ تخلیَ دستگاٍ تْسط ًشم افضاس Source Map**

نصب نرم افزار Map Source : نرم افزار Map Source را از DVD شرکت تجهیز اندیش کاسپین یا از آدرس انالود کرده و مراحل زیر را انجام دهید ${\bf w}{\bf w}$ دانلود کرده و هراحل

ابتدا روی فایل Setup.exe کلیک کرده تا صفحه زیر باز شود<sub>.</sub>

**TTT1-TA1** 

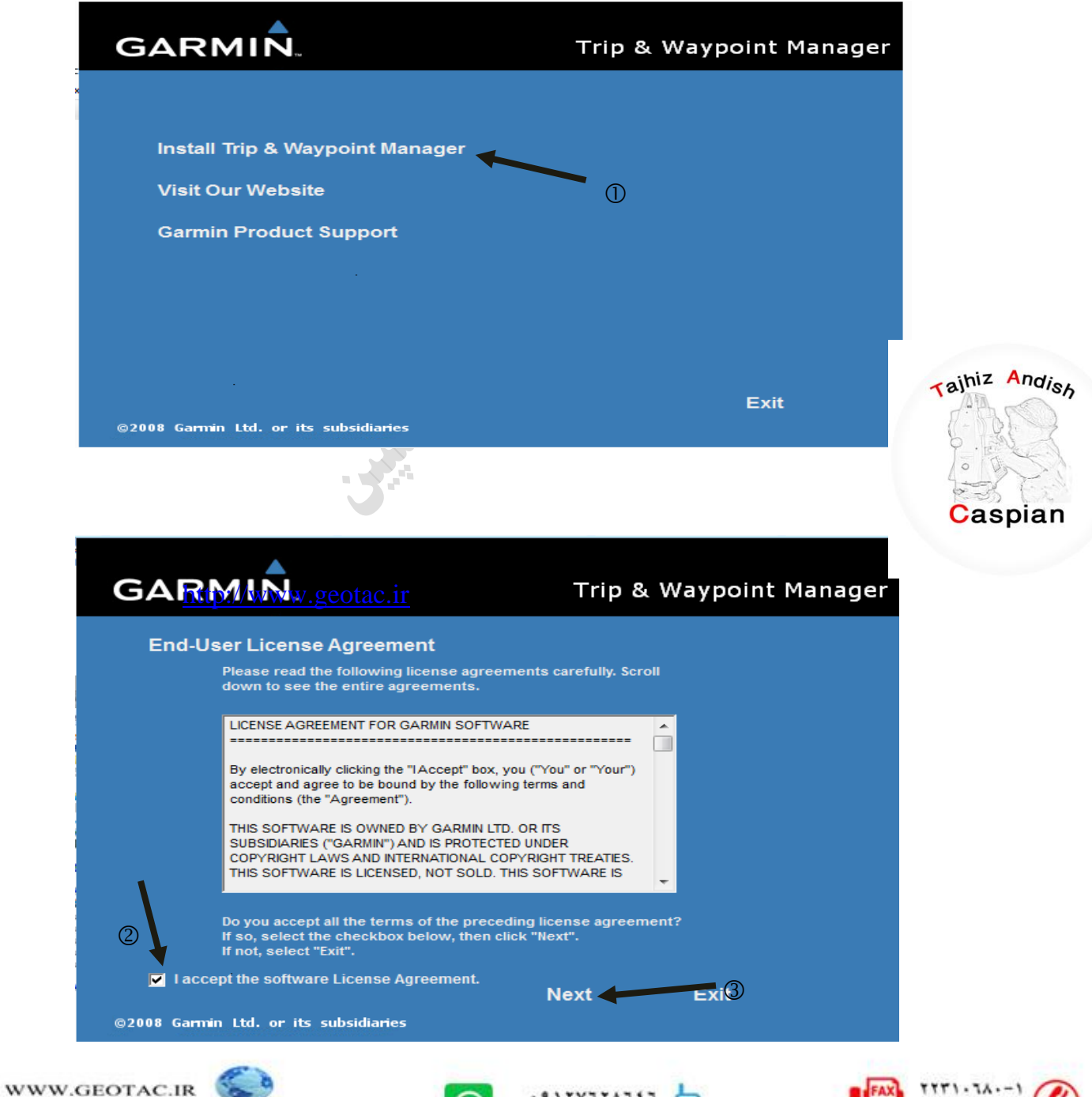

 $. 114Y17A121$ 

Tajhiz \_Andish\_Caspian | O

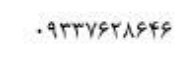

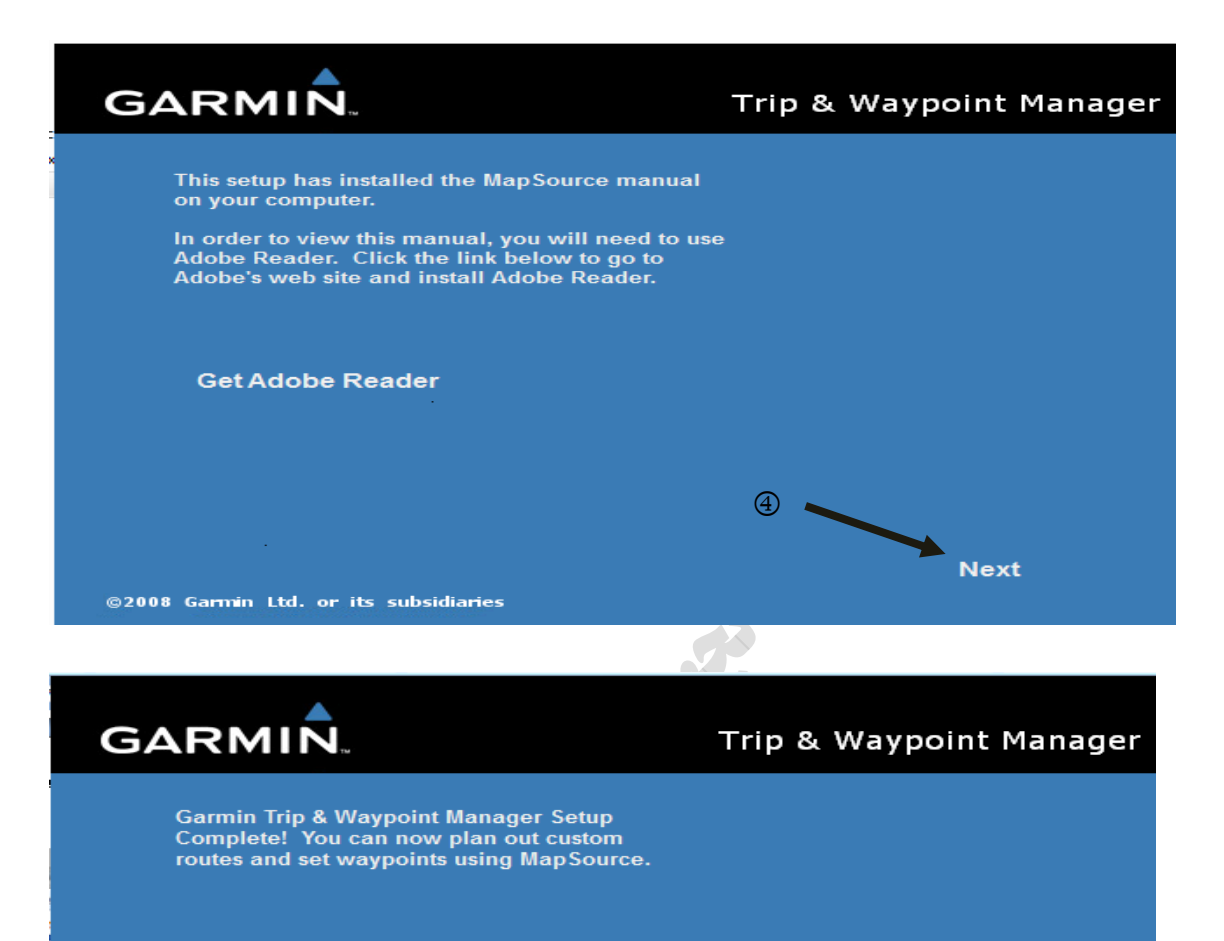

Launch MapSource now  $\circledS$ Done @2008 Garmin Ltd. or its subsidiaries

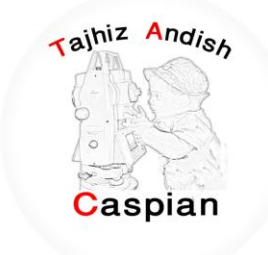

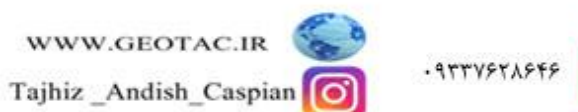

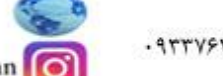

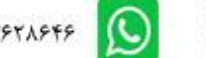

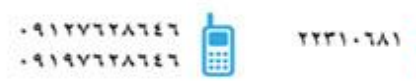

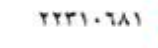

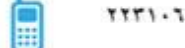

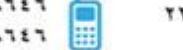

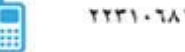

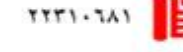

 $\begin{array}{c} \texttt{TT1}\cdot\texttt{TA}\cdot\texttt{-1} \\ \texttt{AAV}\circ\texttt{T}\cdot\texttt{TY} \end{array}$ 

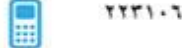

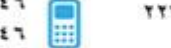

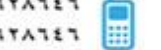

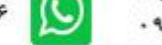

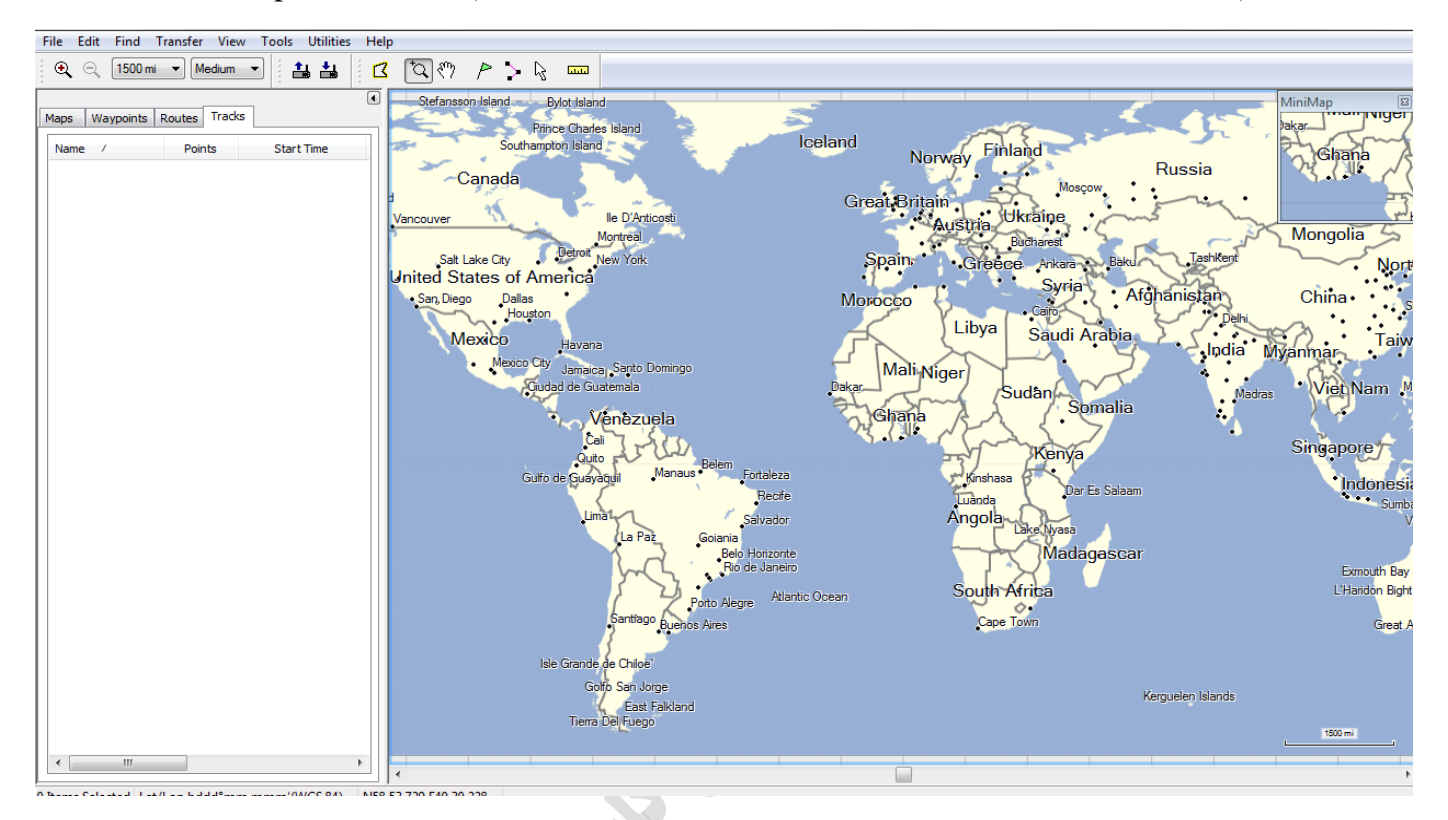

پس از نصب نرم افزار با استفاده از کابل تخلیه usb به کامپیوتر متصل شده وسپس نرم افزار Map Source را باز کرده

برای تخلیه نقاط نشانه ،کروکی ها و مسیر ها روی گزینه File کلیک کرده گزینه open را انتخاب می کنیم سپس از computer فایل map62s را باز کرده و روی garmin کلیک کرده و در نهایت فایل ً gpx را انتخاب کرده و مطابق شکل زیر All file و عملیات مورد نظر را انتخاب می کنیم

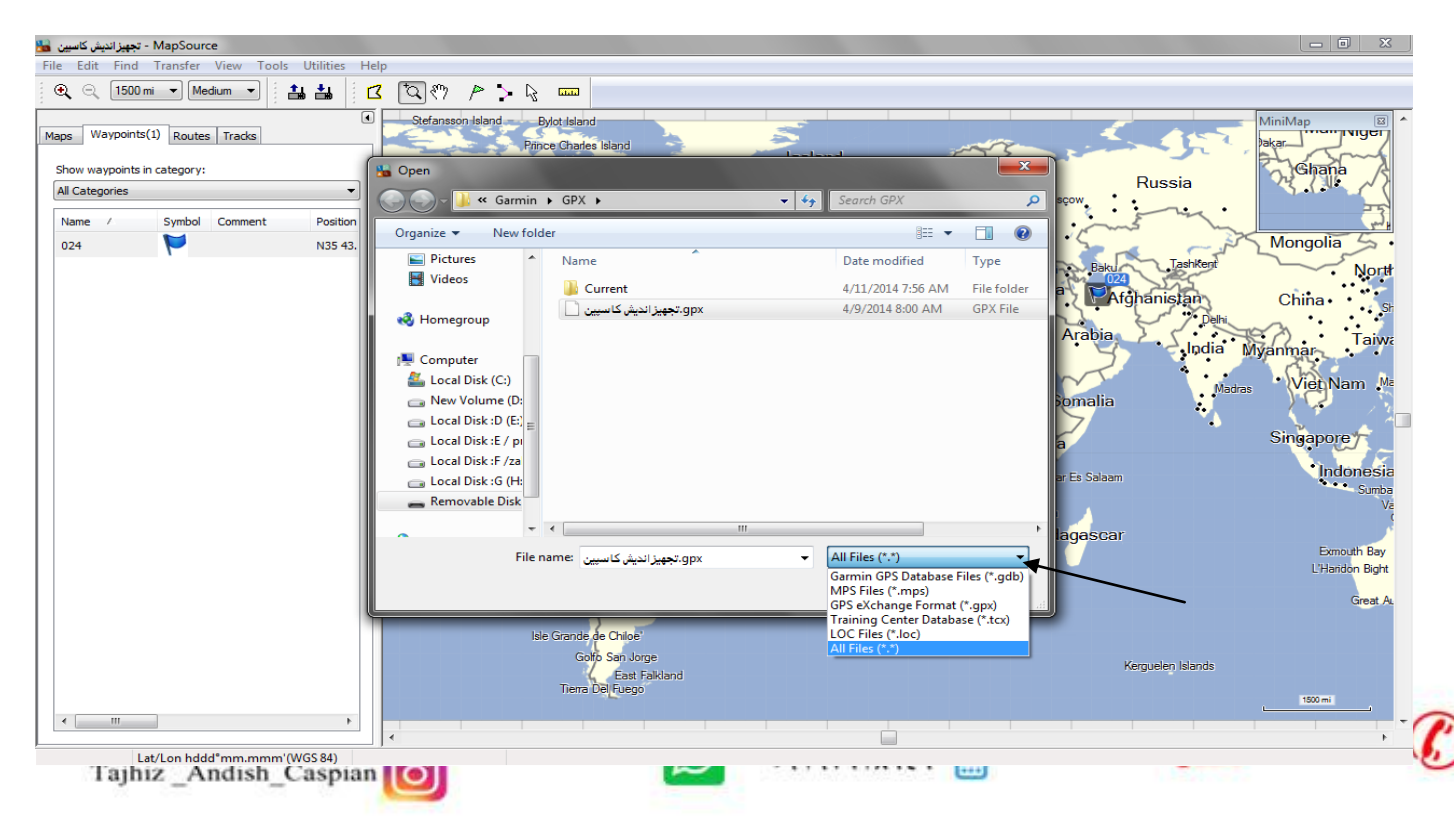

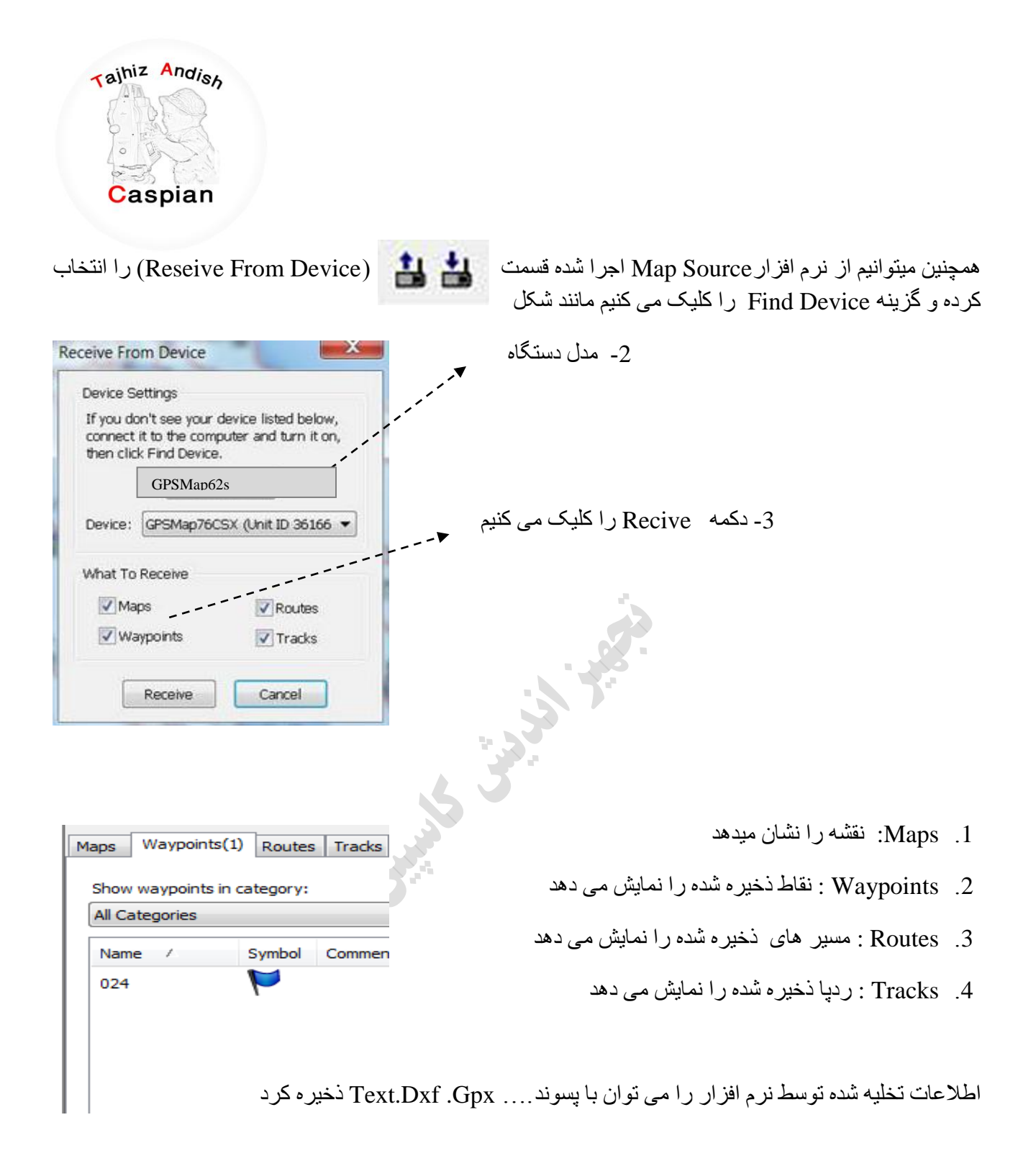

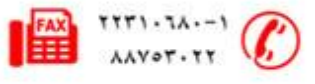

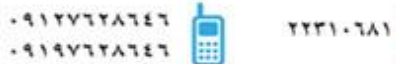

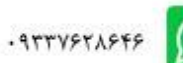

برای نمایش نقطه مورد نظر روی نقطه کلیک کرده سپس راست کلیک کرده و گزینه Show Selected Waypoit On

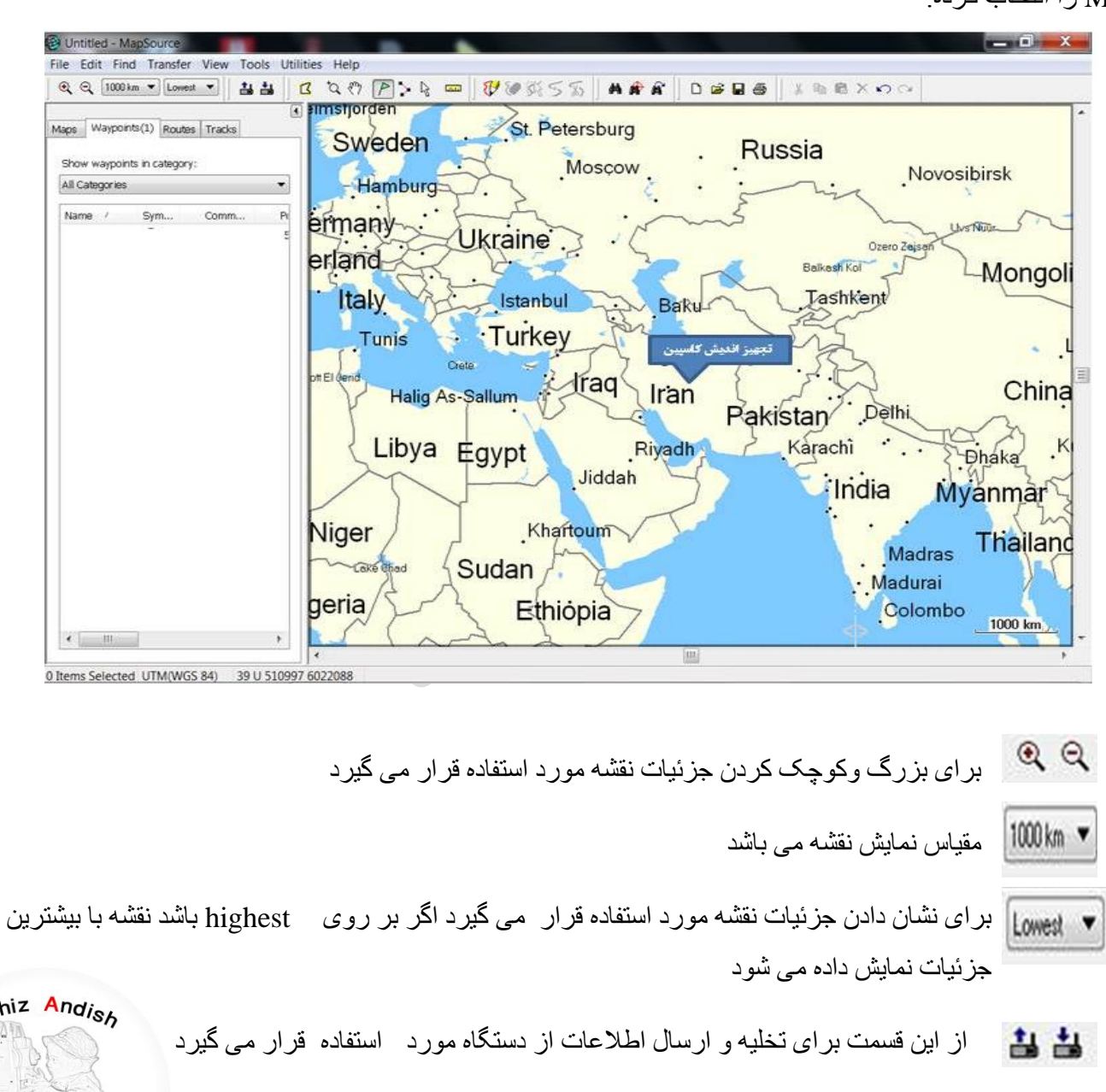

Map سا اًتخاب کشد.ٍ

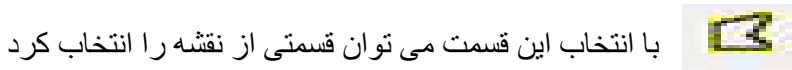

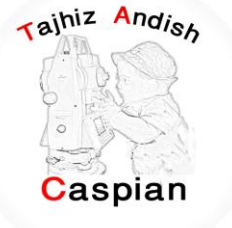

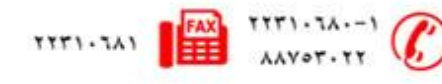

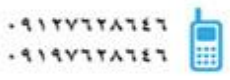

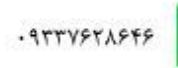

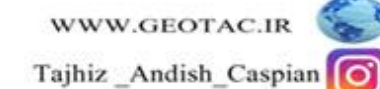

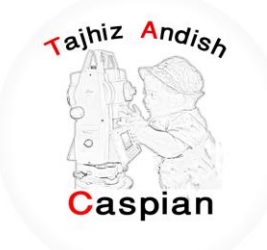

نحوه تخلیه دستگاه توسط نرم افزار BaseCamp

نصب نرم افزار Map Source : نرم افزار BaseCamp را از DVD شرکت تجهیز اندیش کاسپین یا از سایت شرکت به

آدرس <u>www.geotac.ir</u>دانلود کرده و مراحل زیر را انجام دهید

ابتدا روی فایلexe. کلیک کرده تا صفحه زیر باز شود

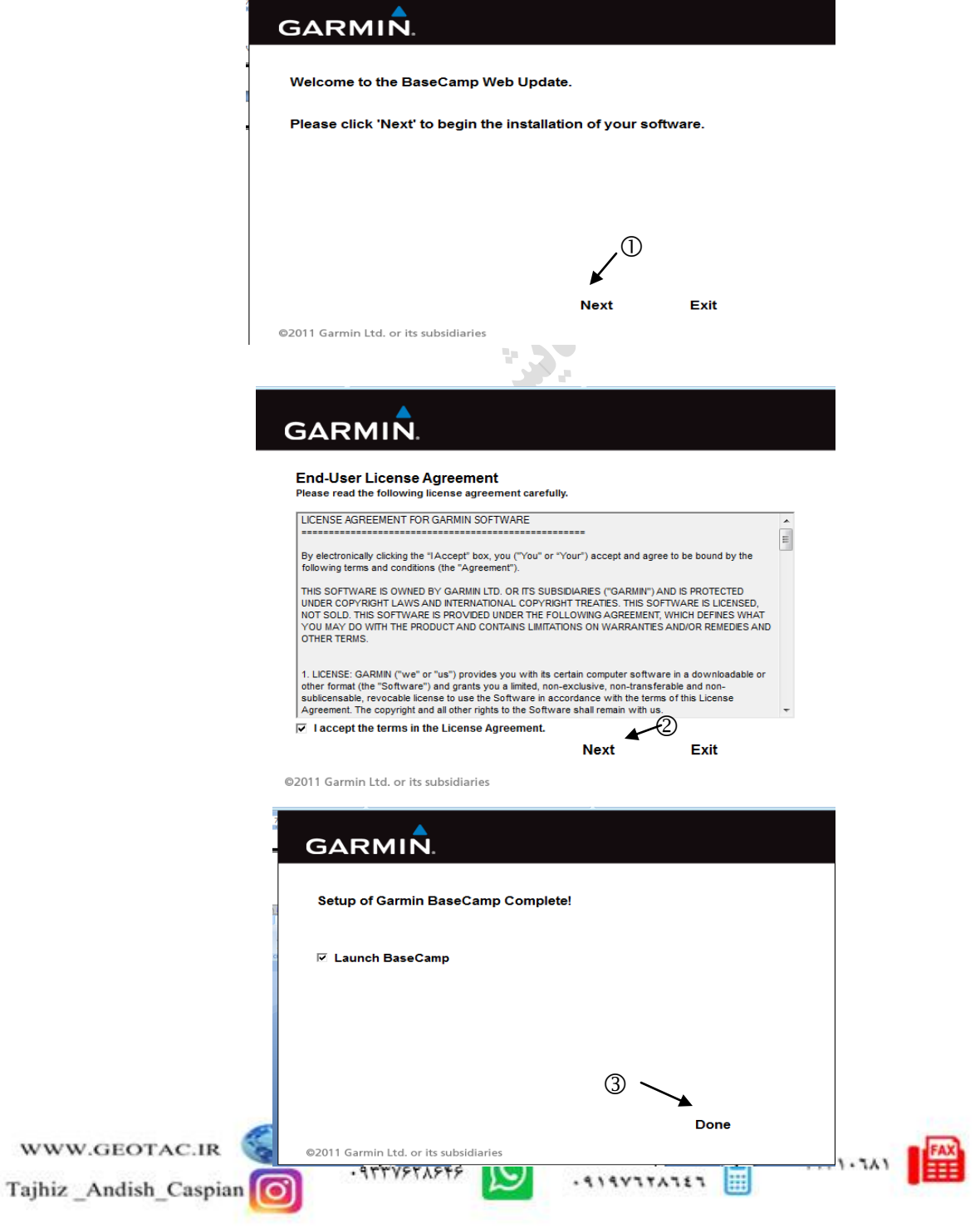

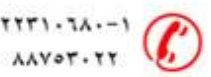

Tajhiz Andish با استفاده از کابل تخلیه usb به کامپیوتر متصل شده وسپس نرم افزار BaseCamp را باز کرده Caspian

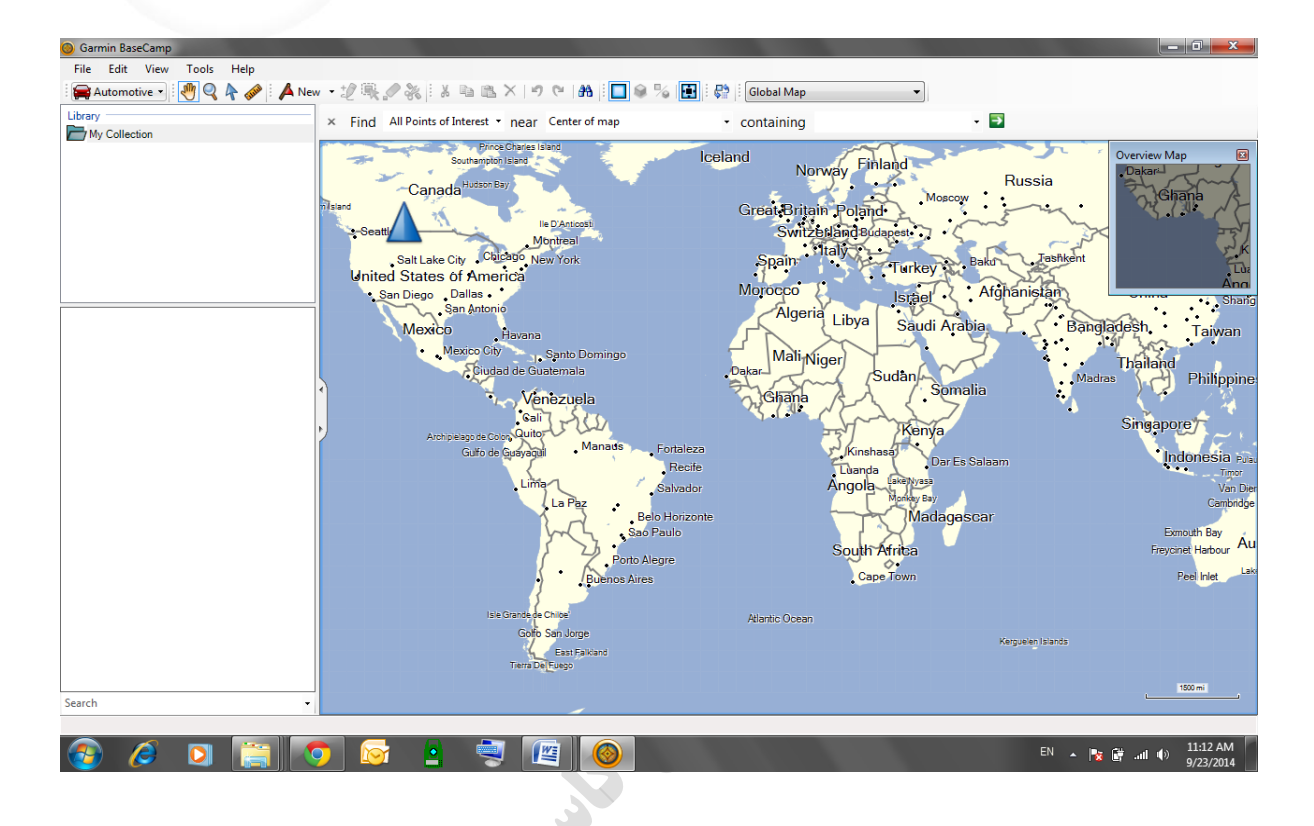

دستگاه را روشن کرده و صبر می کنیم تا نرم افزار به صورت اتوماتیک دیتا ها را لود کند و کلیه نقاط ، مسیر و کروکی ها را نشان دهد.

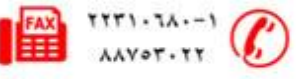

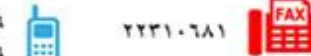

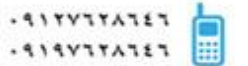

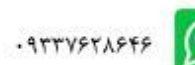

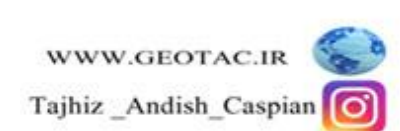